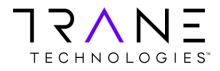

# **Oracle R12 iReceivables User Training**

User Training Manual Version 3.0 Jul 2022

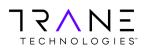

# **Oracle R12 iReceivables User Training**

# **Table of Contents**

## **Oracle R12 iReceivables User Training**

| What is Oracle iReceivables?                    | Page 2         |
|-------------------------------------------------|----------------|
| Getting Started                                 |                |
| Navigating to the Login Page                    | Page 2         |
| Oracle iReceivables                             |                |
| Customer Search Page                            | Page 3         |
| Manage Customer Account Access                  | Page 4         |
| Account Summary Page                            | Page 6         |
| Current Account Summary                         | Page 6         |
| Monthly Statements                              | Page 7         |
| Related Information                             | Page 7         |
| Account Details Page                            | Page 8         |
| Account Detail Search                           | Page 8         |
| Account Detail List                             | Page 9         |
| Transaction List                                | <u>Page 10</u> |
| Viewing Invoices                                | <u>Page 11</u> |
| View a single invoice from Customer Search      | <u>Page 11</u> |
| View Multiple Invoices from the Account Detail  | <u>Page 11</u> |
| Paying Transactions                             | <u>Page 12</u> |
| Adding a Bank Account for Direct Debit Payments | Page 13        |
| Adding a Credit Card and making a Payment       | Page 14        |
|                                                 |                |
| Manage Payment Methods                          | <u>Page 15</u> |
| Applying Credits                                | <u>Page 16</u> |
| Additional Information                          |                |
| Key terms and definitions                       | <u>Page 19</u> |

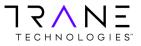

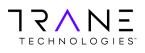

## What is Oracle iReceivables?

Oracle iReceivables is a web-based, self-service application that provides customers secure access to their customer account with a standard web browser. Customers can use iReceivables to view their account balances in real-time, obtain monthly statements, view invoice copies, and make payments.

# **Getting Started**

### Navigating to the Login Page

Oracle iReceivables can be accessed using all major internet browsers (i.e. Microsoft Edge, Mozilla Firefox, Google Chrome). To launch the iReceivables platform, click on the Oracle iReceivables button below. The application will open in your internet browser. Alternatively, you may copy the link below and paste it into your browser to navigate to the application.

**Oracle iReceivables Production** 

https://www.tranetechnologies.com/customer/irec-portal

The link above will launch the Oracle login page shown below where you may enter your login credentials provided. If you do not have credentials, you will need to click the Register Now button to begin Self-Registration process. Registration instructions can be found at <a href="https://www.tranetechnologies.com/customer/irec-register-guide">https://www.tranetechnologies.com/customer/irec-register-guide</a>.

| ORACLE                                                                                                    |                                      |
|----------------------------------------------------------------------------------------------------|--------------------------------------|
| Receivables Self Service Portal Customer Information                                                                                                    | PLogin                               |
| <ul> <li>Welcome to iReceivables. This is an application to obtain invoice copies and make payments.</li> <li>Due to our Oracle monthly maintenance outage window, iReceivables will be unavailable during the following time:</li> </ul>                                                                                                    | Is this your first time to our Site? |
| Sunday, 24th July 2:00 AM - 5:00 PM ET                                                                                                    | Register Now                         |
| FAQs                                                                                                    | Already registered on our Site?      |
| First time users plasse register using the customer account number found on your latest invoice or statement. For<br>Customer Access ONLY <u>Self Registration Code</u> :<br>For password reset or user name reminder use the Login Assistance link     All other assistance request related to the iReceivables application please use the <u>Assistance Request Tool</u> | User Name Password Login Assistance  |
| Policies                                                                                                    |                                      |
| Only authorized agents of our customers are to access Receivables. Please do not share login information. <u>Resources for Customers</u> Training Couldent of concentration for external customers is located at <u>Training Cuide</u>                                                                                                    |                                      |
|                                                                                                    |                                      |

Once you have logged in, click on the iReceivables Account Management link. Then click on the Customer Access link as shown below. This will take you to the Customer Search Page.

| Personalize       Full List            Customer Access         Manage Customer Access         Manage Customer Acce | Main Menu                          |  | Worklist                                 |      |         |            |          |
|----------------------------------------------------------------------------------------------------|------------------------------------|--|------------------------------------------|------|---------|------------|----------|
| Customer Access     There are no notifications in this view.     Manae Customer Access     TIP Vacation Rules - Redirect or auto-respond to notifications.                                                                                                    | Personalize                        |  |                                          |      |         | Ful        | l List   |
| Manane Customer Account Access     VIIP <u>Vacation Rules</u> - Redirect or auto-respond to notifications.                                                                                                    | 🖃 🗀 Receivables Account Management |  | From                                     | Туре | Subject | Sent       | Due      |
|                                                                                                    | Customer Access                    |  | There are no notifications in this view. |      |         |            |          |
|                                                                                                    | Manage Customer Account Access     |  |                                          |      |         | ur notifie | cations. |

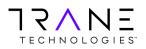

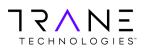

# **Oracle iReceivables**

### **Customer Search Page**

The iReceivables Customer Search page enables a user to search and quickly select a specific Account or Bill-To site to view Account Details. A user can leave the search field empty and simply click the **Go** button to list all their accounts.

|                 |                              |                            |         |                       | 1 Navigato      | r 👻 🤷 Favorites 💌 | Home Logout     |                 |
|-----------------|------------------------------|----------------------------|---------|-----------------------|-----------------|-------------------|-----------------|-----------------|
| Customers       |                              |                            |         |                       |                 |                   |                 | Logged In As DE |
| Search          |                              |                            |         |                       |                 |                   |                 |                 |
| earch By Custom | ers 💟                        |                            | _       | Go                    |                 |                   |                 |                 |
| istomer Name    | Customer Number              | Organization               | Address | Address Type          | Primary Contact | Contact Phone     | Account Summary | Location        |
|                 | n account only if the Addres | the TAB E construct on the |         | a includes (Bill Tell |                 |                   |                 |                 |

|    | Home Logout Preferences |                                                 |
|----|-------------------------|-------------------------------------------------|
|    |                         | Copyright (c) 2006. Drade: All rights reserved. |
| 00 |                         |                                                 |
|    | 100                     |                                                 |

| Clicking on the "eyeglass" | 204 | icon will take the user to the Account Summary page for that |
|----------------------------|-----|--------------------------------------------------------------|
| Account.                   |     |                                                              |

|                    | Bill Manageme                |                             |                     |                  | 🔒 Navigator 🗸   | 🕞 Favorites 🔽 | Home Logout Pre          | ferences          |
|--------------------|------------------------------|-----------------------------|---------------------|------------------|-----------------|---------------|--------------------------|-------------------|
|                    |                              |                             |                     |                  |                 | Logg          | ed In As                 |                   |
| Customers          |                              |                             |                     |                  |                 |               |                          |                   |
| Search             |                              |                             |                     |                  |                 |               |                          |                   |
| Search By Custom   | iers 🗸                       |                             | G                   |                  |                 |               |                          |                   |
| Customer Name      | Customer Number              | Organization                | Address             | Address Type     | Primary Contact | Contact Phone | Account Summary          | Location          |
| Demo Account       | 106                          | All Organizations           | All Locations       |                  | Mary            |               | 60                       |                   |
| TIP You can view a | n account only if the Addres | s is 'All Locations' or the | Address Type includ | les 'Bill To'.   |                 |               |                          |                   |
|                    |                              |                             |                     |                  |                 |               |                          |                   |
|                    |                              |                             | H                   | ome Logout Prefe | erences         |               |                          |                   |
| Privacy Statement  |                              |                             |                     |                  |                 |               | Copyright (c) 2006, Orac | e All rights rese |

A user may want to view the Account Summary for a specific Bill-To site (Location) under an Account instead of the entire Customer Account. Clicking on the All Locations link will expand the line to show all

Bill-To sites under that Account. Clicking the icon on any of the lines will route the user to the Account Summary for that particular Bill-To Location.

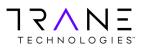

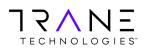

Privacy Statement

# User Training Manual Oracle R12 iReceivables User Training

**Return to Table of Contents** 

Page 4 of 19

Copyright (c) 2006. Oracle \_All right

|             |                    | Bill Managem          | ient                                                                 | navigato        | or 🔻 📑 Fav         | orites 🔻         | Home               | Logout Preferences |
|-------------|--------------------|-----------------------|----------------------------------------------------------------------|-----------------|--------------------|------------------|--------------------|--------------------|
|             |                    |                       |                                                                      |                 |                    | Log              | ged In As          |                    |
| Customers   |                    |                       |                                                                      |                 |                    |                  |                    |                    |
| Search      |                    |                       |                                                                      |                 |                    |                  |                    |                    |
| Search By   | Customers          | ~                     | Go                                                                   |                 |                    |                  |                    |                    |
|             | Customer<br>Number | Organization          | Address                                                              | Address<br>Type | Primary<br>Contact | Contact<br>Phone | Account<br>Summary | Location           |
| emo Account | 106                | All<br>Organizations  | All Locations                                                        |                 | Mary<br>I          |                  | pq                 |                    |
| emo Account | 106                | US OU USD<br>TCS      | 3600 Pammel Creek Rd, La Crosse, La Crosse, WI, 54601, United States | Bill To         |                    |                  | pq                 | La Crosse          |
| emo Account | 106                | US OU USD<br>TCS      | 3600 Pammel Creek Rd, La Crosse, La Crosse, WI, 54601, United States | Bill To         |                    |                  | 2001               | La Crosse          |
| TIP You can | view an accou      | int only if the Addre | ess is 'All Locations' or the Address Type includes 'Bill To'.       |                 |                    |                  |                    |                    |
| TECHNOL     |                    |                       |                                                                      |                 |                    |                  |                    |                    |

Additionally, a user may choose to search for a particular Invoice, Credit Memo, Debit Memo, Purchase Order, Sales Order or Payment Number (Check No.)

|                                                                                 | Bill M            | lanagement                 |               |                       |                 |                     |                 |                   |
|---------------------------------------------------------------------------------|-------------------|----------------------------|---------------|-----------------------|-----------------|---------------------|-----------------|-------------------|
|                                                                                 |                   |                            |               |                       | 🛱 Мамра         | tor 👻 🙆 Favorites 🕶 | Home Logout     | Preferences       |
| Customers                                                                       |                   |                            |               |                       |                 |                     |                 | Logged In As DEMO |
| Search                                                                          |                   |                            |               |                       |                 |                     |                 |                   |
| Search By Credit Memos<br>Debit Memos<br>Debit Memos<br>Invoices                |                   |                            |               | 60                    |                 |                     |                 |                   |
| Customer A Payments                                                             | er Number         | Organization               | Address       | Address Type          | Primary Contact | Contact Phone       | Account Summary | Location          |
| No results to Purchase Orders<br>Sales Orders<br>TUP You set view an account of | by if the Address | s is "All Locations" or th | e Address Typ | e includes 'Bill To'. |                 |                     |                 |                   |
|                                                                                 |                   |                            |               | Home Logout Pre       | elerences       |                     |                 |                   |

#### Manage Customer Account Access

You may add or remove any additional accounts. Click on **Navigator > iReceivables Account Management > Manage Customer Account Access**. You will then click **Request Additional Customer Access** to add another account. To remove accounts/sites, you can check box and click **Remove Access**.

| anage Customer Account Access                                                                                                    |                                      |                 | Customer Access                                                                                      |
|----------------------------------------------------------------------------------------------------|--------------------------------------|-----------------|----------------------------------------------------------------------------------------------------|
| Search                                                                                                    |                                      |                 | Manage Customer Account Access                                                                       |
| Customer Name                                                                                                    | Go                                   |                 |                                                                                                    |
| elect Customer Location: Rem<br>elect All Select None                                                                                 | ove Access Request Additional Custom |                 |                                                                                                    |
| elect Customer Location: Rem<br>elect All   Select None<br>elect Organization                                                         | ove Access Request Additional Custom | Customer Number | Address<br>Al Locations                                                                              |
| Customer Name<br>elect Customer Location: Reme<br>elect All   Select Hone<br>elect Organization<br>All Organizations<br>US OU USD TCS | ove Access Request Additional Custom |                 | Address<br>Al Locations<br>3600 Pannel Cheek Russi, LA CRIDDEE, LA CRIDDEE, WIL 54601, United States |

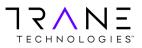

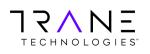

Enter your additional Oracle customer number into the Value field and click the **Next** button.

| Bill Management                                                                   |                                 |                           |                           |                                                  |
|-----------------------------------------------------------------------------------|---------------------------------|---------------------------|---------------------------|--------------------------------------------------|
|                                                                                   |                                 | <b>†</b> 1                | Vavigator 🔻 🔒 Favorites 🔻 | Contact Us Home Logout Preferences               |
| <b>O</b>                                                                          | O                               | 0                         | 0                         | 0                                                |
| Select Organization                                                               | Validate Customer Access        | Select Location           | Verify Access             | Review Access Request                            |
| Access Request: Select Organization                                               |                                 |                           |                           |                                                  |
|                                                                                   |                                 |                           |                           | Cancel Step 1 of 5 Next                          |
| Please enter the details of the customer that you w<br>* Indicates required field | rould like to request access to |                           |                           |                                                  |
| Identify Using Customer Nur<br>* Value                                            | nber 🗸                          |                           |                           |                                                  |
|                                                                                   |                                 |                           |                           | Cancel Step 1 of Next                            |
|                                                                                   | Contact U                       | s Home Logout Preferences |                           |                                                  |
| Privacy Statement                                                                 |                                 |                           |                           | Copyright (c) 2006, Oracle. All rights reserved. |

Select All Locations if you wish to access all Bill-to Sites for your account or select an individual Bill-To site if you wish to register a single site. Click the **Next** button.

| Bill Management                  |                          |                                 |                            |                                                  |
|----------------------------------|--------------------------|---------------------------------|----------------------------|--------------------------------------------------|
|                                  |                          | 🛱 N                             | avigator 🔻 🏾 🍡 Favorites 🔻 | Contact Us Home Logout Preferences               |
| 0                                | 0                        | <u>_</u>                        | 0                          | 0                                                |
| Select Organization              | Validate Customer Access | Select Location                 | Verify Access              | Review Access Request                            |
| Access Request: Select Location  |                          |                                 |                            |                                                  |
|                                  |                          |                                 |                            | Cancel Back Step 3 of 5 Next                     |
|                                  |                          |                                 |                            |                                                  |
| Select All Locations             |                          |                                 |                            |                                                  |
|                                  | Customer Number Address  |                                 |                            |                                                  |
| US OU USD RS NON TRADE US CHECKS | 39494                    |                                 |                            |                                                  |
|                                  |                          |                                 |                            | Cancel Back Step 3 of Next                       |
|                                  | Con                      | tact Us Home Logout Preferences |                            |                                                  |
| Privacy Statement                |                          |                                 |                            | Copyright (c) 2006, Oracle. All rights reserved. |

Select the check box to acknowledge that you are an authorized agent of the customer account selected and click the **Submit** button.

|                                                                                             |                                                   | T.                                      | Navigator 🔻 🏾 💽 Favorites 🔻               | Contact Us Home Logout Preference                       |
|---------------------------------------------------------------------------------------------|---------------------------------------------------|-----------------------------------------|-------------------------------------------|---------------------------------------------------------|
| Select Organization                                                                         | Validate Customer Access                          | Select Location                         | Verify Access                             | Review Access Request                                   |
| ess Request: Review Access Request                                                          | Validate Customer Access                          | Select Eocation                         | Venily Access                             | Neview Access Request                                   |
| se review both your registration information                                                | and our Terms and Conditions. Check the box to in | ndicate that you have read and agreed w | vith the terms and conditions prior to su | Cancel Back Step 5 of 5 Subm<br>abmitting your request. |
| Email Address<br>Prefix<br>First Name<br>Middle Name<br>Last Name<br>Suffix<br>Phone Number |                                                   |                                         |                                           |                                                         |
| stomer Details                                                                              |                                                   |                                         |                                           |                                                         |
| Account Number 39494<br>Name NON TRADE US CHECK<br>Location All Locations                   | S                                                 |                                         |                                           |                                                         |
| rms and Agreement                                                                           |                                                   |                                         |                                           |                                                         |
|                                                                                             | and I am an Authorized Agent of the customer list |                                         |                                           |                                                         |

After account is added, go to **Navigator > iReceivables Account Management > Customer Access**. You will need to click the **Go** button to see both accounts.

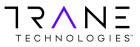

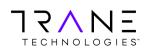

#### **Account Summary Page**

The Account Summary page is divided into three sections Current Account Summary, Monthly Statements and Related Information.

| IREBSUAT Bill Management US OV USD TCS-Demo Account-67                                                                                                    | avigator 🔻 🍣 Favorites 🔫 Co                 | ntact Us Customer Search Transaction List Home Logout Preferences      |
|----------------------------------------------------------------------------------------------------|---------------------------------------------|------------------------------------------------------------------------|
| Home Account                                                                                                    |                                             |                                                                        |
| Current Account Summary         Organization       US OU USD TCS       Currency       USD       Go         Your Account Balance:       USD 83,586.85       Overdue Receivables (Based on Payment Terms)       110.692.38       Hit Show Aging         Total Open Receivables       1111.673.08       Open Payments       <11.298.30>         Unapplied Credit Memos       616,787.93>       Account Balance       83,586.85 |                                             | Related Information  News  FAQs  Policies                              |
| Monthly Statements Statement Period Statement As of Date                                                                                                    |                                             | Resources                                                              |
| Return to Customer Search<br>Home Account Requests Contac<br>Privacy Statement                                                                                                    | ct Us Customer Search Transaction List Home | Logout Preferences<br>Copyright (c) 2008, Oracle. All rights reserved. |

#### **Current Account Summary**

The Current Account Summary section provides the Account Balance for an Account within an Organization (Orgs). If a customer has an account that spans multiple Orgs, they can select from the Organization drop down. Organization US OU USD TCS If any transactions are in a currency other than USD, change the currency from the drop-down box Currency USD Go and click Go will show the Account Balances.

| Organization Refere | Organization Reference                                      |  |  |  |  |  |
|---------------------|-------------------------------------------------------------|--|--|--|--|--|
| US OU USD TCS       | US - Trane Commercial & Trane Parts Supply Transactions     |  |  |  |  |  |
| CA OU CAD TCS       | Canada - Trane Commercial & Trane Parts Supply Transactions |  |  |  |  |  |
| US OU USD TRS       | Trane Residential Transactions                              |  |  |  |  |  |
| US OU USD JVM       | OxBox Transactions                                          |  |  |  |  |  |
| US OU USD TKC       | Thermo King Transactions                                    |  |  |  |  |  |
| US OU USD NEX       | Nexia Transactions                                          |  |  |  |  |  |

The Account Balance is shown with a break down for Overdue Receivables, Open Payments, and Unapplied Credit Memos. Additionally, clicking the Show Aging link displays the account balance in the Standard Aging buckets.

| Total Open Receivables         111,673.08         1-30 Days Past Due         19,283.53           Open Payments         <11,298.30>         31-60 Days Past Due         61-90 Days Past Due         6,100.87           Unapplied Credit Memos         <16,787.93>         91-180 Days Past Due         14,466.45>         14,466.45>           Account Balance         83,586.85         181-360 Days Past Due         8,986.83                                                                                                    | Current Account Summary                      |             |              |                       |            |
|----------------------------------------------------------------------------------------------------|----------------------------------------------|-------------|--------------|-----------------------|------------|
| Overdue Receivables (Based on Payment Terms)         110.692.38         Image: Contract Contract Conternative Contract Contract Contract Contract Cont  | Organization US OU USD TCS                   | ✓ Currency  | USD 🗸 Go     |                       |            |
| Overdue Receivables (Based on Payment 1erms)         110.992.38         Image: Contract on the second second | Your Account Balance: USD 83,586.85          |             |              |                       |            |
| Total Open Receivables<br>Open Payments         111,673.08<br><11,298.30><br>Unapplied Credit Memos         111,673.08<br><11,298.30><br><161-90 Days Past Due<br>61-90 Days Past Due<br>61-90 Days Past Due<br>61-90 Days Past Due<br>181-360 Days Past Due<br>83,586.85         6,100,87<br><1,466,45><br>Marcine         33,586.85         181-360 Days Past Due<br>88,586.85         6,882.00                                                                                                    | Quardua Dasaiushlas (Dasad an Daumant Tarma) | 110 603 30  |              | Hide Aging            |            |
| Total Open Receivables         111,673.08         31-60 Days Past Due         6.100.87           Open Payments         <11,298.30>         61-90 Days Past Due         <1,466.45>           Unapplied Credit Memos         <16,787.93>         91-180 Days Past Due         <6,882.00                                                                                                    | Overdue Receivables (Based on Payment Terms) | 110,092.38  | 1 Show Aging | Current               | 980.70     |
| Open Payments         <11,298.30>         <161-90 Days Past Due         <1.466.45>           Unapplied Credit Memos         <16,787.93>         91-180 Days Past Due         <1.466.45>           Account Balance         83,586.85         181-360 Days Past Due         <6,882.00                                                                                                    |                                              |             |              | 1-30 Days Past Due    | 19,283.53  |
| Unapplied Credit Memos <a href="https://www.science.org">16,787.93&gt;</a><br>Account Balance <a href="https://www.science.org">1,180.039</a><br>91-180.0395 Past Due<br>181-360 Days Past Due<br>181-360 Days Past Due                                                                                                    |                                              |             |              | 31-60 Days Past Due   | 6,100.87   |
| Unapplied Credit Memos < <u>16,787.93&gt;</u><br>Account Balance <u>83,586.85</u><br>91-180 Days Past Due <u>16,882.00</u><br>181-360 Days Past Due <u>8,986.83</u>                                                                                                    | Open Payments                                | <11,298.30> |              | 61-90 Days Past Due   | <1,466.45> |
|                                                                                                    | Unapplied Credit Memos                       | <16,787.93> |              | 91-180 Days Past Due  | 16,882.00  |
|                                                                                                    | Account Balance                              | 83,586.85   |              | 181-360 Days Past Due | 8,986.83   |
|                                                                                                    |                                              |             |              | 361+ Days Past Due    | 44,117.67  |

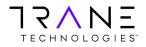

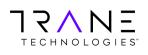

**Monthly Statements** 

Monthly Statements for the prior Twelve (12) months may be obtained from the Monthly Statement section. Monthly statements are generated as of the last day of each month. Select the period for the Statement and click on the Statement As of Date button. The statement is presented as a PDF document and can be saved to your local computer.

| Monthly Statements   |              |  |  |
|----------------------|--------------|--|--|
| Statement Period     | $\checkmark$ |  |  |
| Statement As of Date |              |  |  |

#### **Related Information**

The Related Information section is a general information section that will store User Guides, FAQs and resources for customers to use.

| © Related Information |
|-----------------------|
| News                  |
|                       |
|                       |
|                       |
| FAQs                  |
|                       |
| •                     |
| Policies              |
|                       |
|                       |
| Resources             |
|                       |
|                       |
|                       |

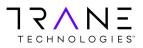

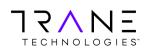

# Account Details Page

Clicking on any of the amounts on the Current Account Summary section or clicking on the Account Tab near the top left side of the page will navigate the user to the Account Details page shown below. The Account balance for the level selected is shown on the top left side.

| Bill Management<br>US OU USD TCS-Demo Account-67                                                     | n Navigator 🕈      |
|----------------------------------------------------------------------------------------------------|--------------------|
| Home Account                                                                                         |                    |
| My Account   Paying Account                                                                          |                    |
| Account Details                                                                                      |                    |
| Account Balance: 83,586.85                                                                           |                    |
| Search                                                                                               |                    |
| Organization US OU USD TCS Search Criteria<br>Currency USD Status Open/pending Search Criteria Value | All Transactions 🔽 |
| outro open/penaing                                                                                   | 1                  |

#### **Account Detail Search**

Using the search functions, a user can filter the list of transactions returned. Transactions can be selected by Status, by selecting a particular transaction type and entering that value or by expanding the Show More Search Options. The More Search Options allows the user to return values with ranges for Amount, Transaction (invoice) date and Transaction Due Date.

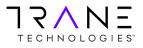

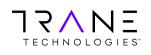

Account Detail List

The Account Detail list will begin by providing the user a Transaction Count, Total Original Amount and Total Remaining Balance.

| Bill Management US OU USD TCS-Demo Account-67                                                                                                    | navigator 🔻                                                                                                    | Favorites         | Contact Us Customer | Search Transaction List Home Logout Preference |
|----------------------------------------------------------------------------------------------------|----------------------------------------------------------------------------------------------------|-------------------|---------------------|------------------------------------------------|
| Home Account                                                                                                    | , and the second second s |                   |                     |                                                |
| My Account   Paying Account                                                                                                    |                                                                                                    |                   |                     |                                                |
| Account Details                                                                                                    |                                                                                                    |                   |                     |                                                |
| Account Balance: 83,586.85                                                                                                    |                                                                                                    |                   |                     |                                                |
| Search                                                                                                    |                                                                                                    |                   |                     |                                                |
| Currency USD V<br>Status Open/pending V Search Criteria Value                                                                                                    | Il Transactions 🗸                                                                                                    |                   |                     |                                                |
| <u>     Show More Search Options    </u>                                                                                                    |                                                                                                    |                   |                     |                                                |
| Go Clear                                                                                                    |                                                                                                    |                   |                     |                                                |
| ka second second s | tal Original Amount 109,4                                                                                                    | 466.52            | Total Remaining     | Amount 94,885.15                               |
| Select All 54                                                                                                    |                                                                                                    |                   |                     |                                                |
| Select Transactions: Pay Add to Transaction List Apply Cr                                                                                                    | edits View                                                                                                    |                   |                     |                                                |
| Select All Select None                                                                                                    |                                                                                                    |                   |                     |                                                |
| Select Transaction Type Transaction Date   Purchase O                                                                                                    | Order Sales Order                                                                                                    | Reference Bill To | Due Date            | Original Amount Dispute Amount Amount De       |

Transactions listed will present key data points to identify the transaction, type, dates and amounts.

| Selec  | Select Transactions: Pay Add to Transaction List Apply Credits View |         |                    |                |             |           |         |     |             |                        |                |            |
|--------|---------------------------------------------------------------------|---------|--------------------|----------------|-------------|-----------|---------|-----|-------------|------------------------|----------------|------------|
| Select | Select All Select None                                              |         |                    |                |             |           |         |     |             |                        |                |            |
| Select | Transaction                                                         | Туре    | Transaction Date 🔻 | Purchase Order | Sales Order | Reference | Bill To |     | Due Date    | <b>Original Amount</b> | Dispute Amount | Amount Due |
|        | <u>31</u>                                                           | Invoice | 10-Sep-2020        | WA             |             | 0         | 3       | 806 | 10-Oct-2020 | 4,591.53               |                | 4,591.53   |
|        | 311                                                                 | Invoice | 02-Sep-2020        | 20             |             | 0         | 3       | 806 | 01-Nov-2020 | 980.70                 |                | 980.70     |
|        | 3110                                                                | Invoice | 31-Aug-2020        | W              |             | 0         | 3       | 806 | 30-Sep-2020 | 4,134.00               |                | 4,134.00   |

Transactions listed may be exported using the Export function and the format can be selected from a list of popular data forms such as Excel, HTML, PDF and RTF

| Template | All Transactions Header 🔽 | Format | EXCEL 🗸 |
|----------|---------------------------|--------|---------|
| Export   |                           |        |         |

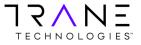

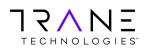

**Return to Table of Contents** 

#### **Transaction List**

Users may select a number of transactions and accumulate a list. To do this, select the transactions desired and click on the Add to Transaction List button.

| Selec  | Select Transactions: Pay Add to Transaction List Apply Credits View 🔅 Previous 1-25 of 54 🗸 Next 25 🔅 |         |                    |                |             |           |         |             |                        |                |            |
|--------|----------------------------------------------------------------------------------------------------|---------|--------------------|----------------|-------------|-----------|---------|-------------|------------------------|----------------|------------|
| Select | Select All Select None                                                                                |         |                    |                |             |           |         |             |                        |                |            |
| Selec  | t Transaction                                                                                         | Туре    | Transaction Date 🔻 | Purchase Order | Sales Order | Reference | Bill To | Due Date    | <b>Original Amount</b> | Dispute Amount | Amount Due |
| ~      | <u>31</u>                                                                                             | Invoice | 10-Sep-2020        | WA             |             | 0         | -306    | 10-Oct-2020 | 4,591.53               |                | 4,591.53   |
| ~      | 311                                                                                                   | Invoice | 02-Sep-2020        | 20             |             | 0         | -306    | 01-Nov-2020 | 980.70                 |                | 980.70     |
| ~      | <u>3110</u>                                                                                           | Invoice | 31-Aug-2020        | W              |             | 0         | -306    | 30-Sep-2020 | 4,134.00               |                | 4,134.00   |

iReceivables will indicate that to view transactions that have been added, Click on the Transaction List. The link to the Transaction list is located on the top-right or at the bottom of the page.

| Information     Click on the Transaction List Link to continue | Customer Search Transaction List Home Logout Preferences |
|----------------------------------------------------------------|----------------------------------------------------------|
|----------------------------------------------------------------|----------------------------------------------------------|

Clicking on the Transaction List will display the transactions that have been added to the Transaction List. The Transaction List is a great way to accumulate transactions picked from the list to Pay and/or Net (apply open credit to open invoices)

| Transactions |                                 |               |         |                  |             |                |             |                 |            |                        |          |        |               |
|--------------|---------------------------------|---------------|---------|------------------|-------------|----------------|-------------|-----------------|------------|------------------------|----------|--------|---------------|
|              |                                 |               |         |                  |             |                |             |                 |            | Clea                   | ar All   | Pay    | Apply Credits |
|              | Organization US OU USD TCS V Go |               |         |                  |             |                |             |                 |            |                        |          |        |               |
| Customer Nam | e Customer Number               | r Transaction | Туре    | Transaction Date | Due Date    | Purchase Order | Sales Order | Original Amount | Amount Due | <b>Discount Amount</b> | Currency | Remove |               |
| Demo Account | 67                              | 31            | Invoice | 10-Sep-2020      | 10-Oct-2020 | AW             |             | 4,591.53        | 4,591.53   | 0.00                   | USD      | 2      |               |
| Demo Account | 67                              | 311           | Invoice | 02-Sep-2020      | 01-Nov-2020 | 20             |             | 980.70          | 980.70     | 0.00                   | USD      | 2      |               |
| Demo Account | 67                              | 3110          | Invoice | 31-Aug-2020      | 30-Sep-2020 | W              |             | 4,134.00        | 4,134.00   | 0.00                   | USD      | 2      |               |
|              | Total 9,706.23 9,706.23 0.00    |               |         |                  |             |                |             |                 |            |                        |          |        |               |

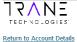

Clear All Pay Apply Credits

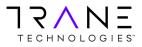

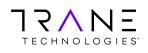

#### **Viewing Invoices**

There are two methods to select and view invoices. The first is via the Customer Search screen and the second is from the Account Detail List. The first method is great for searching and pulling a single invoice, the second is preferred when pulling multiple invoices (up to 10) at a time.

#### View a single invoice from the Customer Search Screen

Select the appropriate Search By value from Invoice, Debit Memo or Credit Memo. Enter the value in the search field and click on **Go.** The search will return the transaction number.

|           | Bi                                       | ill Management |
|-----------|------------------------------------------|----------------|
|           |                                          |                |
| Customer  | s                                        |                |
| Search    | Credit Memos<br>Customers<br>Debit Memos |                |
| Search By | Invoices<br>Payments<br>Purchase Orders  | 60             |

Click on the Transaction Number link and the Invoice Activities page will launch.

| Customers             |                  |                    |                      |               |    |
|-----------------------|------------------|--------------------|----------------------|---------------|----|
| Search                |                  |                    |                      |               |    |
| Search By Invo        | ices 🗸           | 311                |                      |               | GO |
| Transaction<br>Number | Customer<br>Name | Customer<br>Number | Organization         | Address       |    |
| 311:                  | Demo Account     | 67                 | All<br>Organizations | All Locations |    |

Click on the View Invoice button to retrieve a PDF copy of the invoice.

| Home    | Account                |
|---------|------------------------|
| My Ac   | count   Paying Account |
| Invoice | e 311 : Activities     |
|         | Invoice                |
|         | er Name<br>Account     |

#### View Multiple Invoices from the Account Detail List

Navigate to the Account Details page, as described earlier in this training. Select one or more transactions from the Account Detail list and click on the view button. Selected invoices will be presented in PDF format. A maximum of 10 transactions may be viewed at once. A user may repeat the action to retrieve additional invoices in batches of 10 or less.

|              | elect Transactions: Pay Add to Transaction List Apply Credits View elect All Select None |         |                    |                |             |           |         |             | I PI            | revious 1-25 of 54 | ✓ Next 25 ⊗ |
|--------------|------------------------------------------------------------------------------------------|---------|--------------------|----------------|-------------|-----------|---------|-------------|-----------------|--------------------|-------------|
| Select       | Transaction                                                                              | Туре    | Transaction Date 🔻 | Purchase Order | Sales Order | Reference | Bill To | Due Date    | Original Amount | Dispute Amount     | Amount Due  |
| $\checkmark$ | <u>31</u>                                                                                | Invoice | 10-Sep-2020        | WA             |             | 0         | -306    | 10-Oct-2020 | 4,591.53        |                    | 4,591.53    |
| ~            | 311                                                                                      | Invoice | 02-Sep-2020        | 20             |             | 0         | -306    | 01-Nov-2020 | 980.70          |                    | 980.70      |
| ~            | 3110                                                                                     | Invoice | 31-Aug-2020        | w              |             | 0         | -306    | 30-Sep-2020 | 4,134.00        |                    | 4,134.00    |

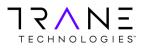

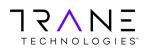

To pay transactions a user must select the transaction to pay either directly from the Account Detail list or they may accumulate items in the Transaction List. Once transactions are selected the payment process is initiated by clicking the Pay button. Payments via Direct Debit may be initiated from iReceivables. Some businesses allow online credit card payments. If the credit card option is not available and you wish to pay by credit card please contact your account representative.

From the Account Detail List

**Paying Transactions** 

|        | t Transactions: Pay Add to Transaction List Apply Credits View |         |                    |                |             |           |         |             | © Pr            | revious 1-25 of 54 | ▶ <u>Next 25</u> ⊗ |
|--------|----------------------------------------------------------------|---------|--------------------|----------------|-------------|-----------|---------|-------------|-----------------|--------------------|--------------------|
| Select | Transaction                                                    | Туре    | Transaction Date 🔻 | Purchase Order | Sales Order | Reference | Bill To | Due Date    | Original Amount | Dispute Amount     | Amount Due         |
| ~      | <u>31</u>                                                      | Invoice | 10-Sep-2020        | WA             |             | 0         | -306    | 10-Oct-2020 | 4,591.53        |                    | 4,591.53           |
| ~      | 311                                                            | Invoice | 02-Sep-2020        | 20             |             | 0         | -306    | 01-Nov-2020 | 980.70          |                    | 980.70             |
| ~      | <u>3110</u>                                                    | Invoice | 31-Aug-2020        | w              |             | 0         | -306    | 30-Sep-2020 | 4,134.00        |                    | 4,134.00           |

#### From the Transaction List

| Customer Name         Customer Number Transaction Type         Transaction Date         Puer Lase         Purchase Order Original Amount Amount Due Discount Amount Currency Remove         Demo Account         67         31         Invoice         10-92-920         10-92-920         WA         4,591.53         4,591.53         0.00         USD         Currency Remove           Demo Account         67         311         Invoice         02-5ep-2020         01-N0v-2020         20         980.70         980.70         0.00         USD         Corrency         Corrency | Transactions  |                 |             |         |                  |             |                |             |                 |              |                  | r      | _         |      |
|----------------------------------------------------------------------------------------------------|---------------|-----------------|-------------|---------|------------------|-------------|----------------|-------------|-----------------|--------------|------------------|--------|-----------|------|
| Customer Number Transaction Type       Transaction Date       Due Date       Purchase Order Sales       Order Original Amount       Due Discount       Amount       Currecy Remove         Demo Account       67       31       Invoice       10-Sep-2020       10-Oct-2020       VA       4,591.53       4,591.53       0.00       VSD       2         Demo Account       67       311       Invoice       02-Sep-2020       01-Nov-2020       20       980.70       980.70       0.00       VSD       2         Demo Account       67       3110       Invoice       31-Sep-2020       V       4,134.00       4,134.00       0.00       VSD       2         Demo Account       67       3110       Invoice       31-Sep-2020       W       4,134.00       4,134.00       0.00       VSD       2         Demo Account       67       3110       Invoice       31-Sep-2020       W       4,134.00       4,134.00       0.00       VSD       2         Demo Account       67       3110       Invoice       31-Sep-2020       W       4,134.00       4,134.00       0.00       VSD       2                                                                                                    |               |                 |             |         |                  |             |                |             |                 |              | Clea             | ar All | Pay       | Apph |
| Demo Account       67       31       Invoice 10-Sep-2020       10-Oct-2020       WA       4,591.53       4,591.53       0.00       USD       2         Demo Account       67       311       Invoice 02-Sep-2020       01-Nov-2020       20       980.70       980.70       0.00       USD       2         Demo Account       67       3110       Invoice 31-Aug-2020       30-Sep-2020       4,134.00       4,134.00       0.00       USD       2         Demo Account       67       3110       Invoice 31-Aug-2020       30-Sep-2020       4,134.00       4,134.00       0.00       USD       2                                                                                                    |               |                 |             |         |                  |             |                |             |                 | Organ        | ization US OU US | D TCS  | ✓ Go      |      |
| Demo Account       67       311       Invoice       02-Sep-2020       01-Nov-2020       0       980.70       980.70       0.00       USD       27         Demo Account       67       3110       Invoice       31-Aug-2020       30-Sep-2020       4,134.00       4,134.00       0.00       USD       27         Total       9,706.23       9,706.23       0.00       USD       27                                                                                                    | Customer Name | Customer Number | Transaction | Туре    | Transaction Date | Due Date    | Purchase Order | Sales Order | Original Amount | Amount Due I | Discount Amount  | Curren | cy Remove | a    |
| Demo Account         67         3110         Invoice 31-Aug-2020         30-Sep-2020 W         4,134.00         4,134.00         0.00 USD         2           Total         9,706.23         9,706.23         9,706.23         0.00         VSD         2                                                                                                    | Demo Account  | 67              | 31          | Invoice | 10-Sep-2020      | 10-Oct-2020 | WA             |             | 4,591.53        | 4,591.53     | 0.00             | USD    | 2         |      |
| Total 9,706.23 9,706.23 0.00 ■                                                                                                    | Demo Account  | 67              | 311         | Invoice | 02-Sep-2020      | 01-Nov-2020 | 20             |             | 980.70          | 980.70       | 0.00             | USD    | 2         |      |
| 17/NE                                                                                                    | Demo Account  | 67              | 3110        | Invoice | 31-Aug-2020      | 30-Sep-2020 | W              |             | 4,134.00        | 4,134.00     | 0.00             | USD    | 2         |      |
|                                                                                                    |               |                 |             |         |                  |             |                | Total       | 9,706.23        | 9,706.23     | 0.00             |        |           |      |
|                                                                                                    |               | _               |             |         |                  |             |                |             | ,               | ,            |                  |        |           |      |

If this is the first payment for this account, Clicking the Pay button will navigate the user to the Advanced Payment page. If a payment has been processed before, the Quick Payment page will appear with the most recent prior payment method selected. Either page will allow the user to Add or select an existing form of payment.

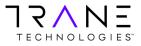

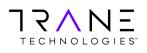

**Return to Table of Contents** 

#### Adding a Bank Account for Direct Debit Payments

To add a New Bank Account, select the New Bank Account payment method and click Apply.

| Edit Payment                    |                                                                |
|---------------------------------|----------------------------------------------------------------|
| * Indicates required field      |                                                                |
| Select Payment Method           |                                                                |
|                                 |                                                                |
| Payment Method New Bank Account | Manage Payment Methods – Account Manage Payment Methods - Site |

Enter your 9-digit Bank Routing number, your bank account number an Account Holder's Name or purpose to identify the bank account and click Apply. (The Account Holder's Name can be any name that identifies this bank account to the user or purpose)

|                                                                                                    | Cancel Apply                                                                                                    |
|----------------------------------------------------------------------------------------------------|----------------------------------------------------------------------------------------------------|
| Advanced Payment                                                                                                    |                                                                                                    |
| * Indicates required field                                                                                                    |                                                                                                    |
| Select Payment Method                                                                                                    |                                                                                                    |
| Payment Method New Bank Account Manage Payment Methods Manage Payment                                                                 | ient Methods - Site                                                                                                    |
| New Bank Account                                                                                                    |                                                                                                    |
| Enter new bank account information. The routing number and account number usually appear in the lower<br>before completing this page. | left corner of your check, as shown in this illustration. If you are unsure of your account information, please confirm with your bank                                                                                                    |
| Bank Name Branch Name Routing Number Account Type Checking Account Account Number Account Number Account Holder's Name                | Max distance         Data distance         Data dist |
|                                                                                                    | Image: Sb1B9     Image: Sb1B9     I                                                                                                    |

Upon clicking Apply, iReceivables will process the payment for the transactions listed and provide a confirmation screen with the Oracle Receipt# for the application.

| 🖳 Confirmation<br>We have received Receipt# 2437406 and applied it against the invoice(s) you selected. |              |
|----------------------------------------------------------------------------------------------------|--------------|
| Return to Account Details                                                                               | View Payment |

Clicking the View Payment button will enable a view of transactions paid and the form of payment tendered.

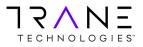

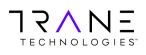

#### Adding a Credit Card and making a Payment

For the security of our customer's credit card data, Trane Technologies and its subsidiaries and affiliates do not store card data in original form within our systems. In compliance with the Payment Card Industry Data Security Standards (PCI-DSS) customers card data is entered directly into the Cybersource Gateway Secure Acceptance Form. This data is tokenized, and a token is returned for storage. Tokenization is the replacement of sensitive data with a unique identifier that cannot be mathematically reversed.

To add and tokenize a new credit card, select the New Credit Card payment method and click on the Create New Credit Card Account button.

| Select Paymer  | nt Method                        |                  |             |               |            |                   |                              |  |  |  |
|----------------|----------------------------------|------------------|-------------|---------------|------------|-------------------|------------------------------|--|--|--|
|                | Payment Method New Credit Card v |                  |             |               |            |                   |                              |  |  |  |
| Create New C   | redit Card A                     | ccount           |             |               |            |                   |                              |  |  |  |
| Installment Su | ummary                           |                  |             |               |            |                   |                              |  |  |  |
|                |                                  |                  |             |               |            |                   |                              |  |  |  |
| Transaction    | Туре                             | Transaction Date | Due Date    | Payment Terms | Amount Due | Discount Amount   | Payment Amount Currency Code |  |  |  |
| 5087           | Invoice                          | 19-Aug-2020      | 18-Sep-2020 | .5%10 NET30   | 895.00     | 0.00              | 895.00 USD                   |  |  |  |
|                |                                  |                  |             |               |            | Recalculate Total | 895.00                       |  |  |  |
|                |                                  |                  |             |               |            |                   |                              |  |  |  |

The Cybersource Secure Acceptance form will launch. Update the billing information and enter the card Payments Details. Once complete click on the Finish Button

| Billing Informat | ion | * Required field |                   |           |                |
|------------------|-----|------------------|-------------------|-----------|----------------|
| First Name *     |     |                  | Payment Detail    | s 🔒       |                |
| Last Name *      |     |                  | Card Type *       |           |                |
| Company Name     |     |                  |                   | VISA Visa | O 🤔 Mastercard |
| Address *        |     |                  |                   | Amex      | Discover       |
|                  |     | )                |                   |           |                |
| City *           |     |                  | Card Number *     |           |                |
| Country *        |     | V                | Expiration Date * | <b>·</b>  |                |
| State/Province * | V   |                  |                   |           |                |
| Zip/Postal Code  |     |                  | Cancel            |           | Finish         |
| Email *          |     |                  |                   |           |                |
| Linui            |     |                  |                   |           |                |

Upon successful tokenization of the card data you will receive the following page. Close this window and navigate back to the Advance Payment page. Click Apply to process the payment against the newly entered credit card. You will then receive a confirmation page and will be able to review your Customer Payment details page.

| Attp://irebspshas.                               | corp.irco.com | VOA_HTML/  | cysResponse | .jsp - Inter | net Explorer |          |        |  |
|--------------------------------------------------|---------------|------------|-------------|--------------|--------------|----------|--------|--|
| 8                                                |               |            |             |              |              |          |        |  |
| Thank you! You                                   | r card has    | s been pro | cessed a    | nd encr      | ypted for    | your see | urity. |  |
| Close Window                                     |               |            |             |              |              |          |        |  |
| MerchantID: trane<br>Signature: Valid            |               |            |             |              |              |          |        |  |
| Decision: ACCEPT<br>Reason Code: 100<br>Message: |               |            |             |              |              |          |        |  |
| measuge.                                         |               |            |             |              |              |          |        |  |

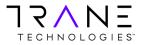

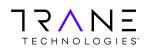

#### **Manage Payment Methods**

Oracle iReceivables provides you the ability to manage your credit card and bank account activity within the **Manage Payment Methods – Account** and **Manage Payment Methods – Site** buttons.

| Selec  | t Payment   | Method                                  |           |              |                     |                     |                  |
|--------|-------------|-----------------------------------------|-----------|--------------|---------------------|---------------------|------------------|
|        |             |                                         |           |              |                     |                     |                  |
| Desum  | ent Method  | Denviously Courd Courd                  | it Could  | . Identified | Devenent Mathada    | Account   Manage Pa | and the sheet of |
| Paym   | ent method  | Previously Saved Cred                   | it Card V | manage       | Payment Methods – / | Account   Manage Pa | iyment Method    |
| Save   | d Credit Ca | rds                                     |           |              |                     |                     |                  |
| ouro   | a oreare ou | 100                                     |           |              |                     |                     |                  |
| Select | Card Brand  | d Credit Card Number                    | Expirat   | ion Date     | Card Holder Name    | Company Card Flag   | Description      |
| ۲      | Unknown     | 000000000000000000000000000000000000000 | 06 ~      | 2024 🗸       |                     | No                  |                  |
| 0      | Unknown     | 000000000000000000000000000000000000000 | 06 🗸      | 2024 ¥       |                     | No                  |                  |
| 0      | Unknown     | 000000000000000000000000000000000000000 | 06 🗸      | 2024 ¥       |                     | No                  |                  |
|        | Unknown     | xxxxxxxxxxxxxxxxxxxxxxxxxxxxxxxxxxxxxxx | 06 ~      | 2024 ¥       |                     | No                  |                  |
| 0      |             |                                         | لنعتا     |              |                     | 1                   |                  |
|        |             |                                         |           |              |                     |                     |                  |

If you have **Bank Accounts** that are no longer in use and you want to inactivate them from your list of options, you will need to add an **End Date** of yesterday to that specific bank account. If you have **Credit Cards** that are expired or are no longer in use, you can add an **End Date** and will have to click the **Update** button to change the status from **Active** to **Inactive** as shown below. Click **Apply** button to save your changes.

|                                 | ts                                           |                                                                                                    |                                                                            |               |             |                   |                                                                                                    |                                       |        |                    |
|---------------------------------|----------------------------------------------|----------------------------------------------------------------------------------------------------|----------------------------------------------------------------------------|---------------|-------------|-------------------|----------------------------------------------------------------------------------------------------|---------------------------------------|--------|--------------------|
|                                 |                                              |                                                                                                    |                                                                            |               |             |                   |                                                                                                    |                                       |        |                    |
| Credit Cards                    |                                              |                                                                                                    |                                                                            |               |             |                   |                                                                                                    |                                       |        |                    |
| Create New Credit               | Card Account                                 |                                                                                                    |                                                                            |               |             |                   |                                                                                                    |                                       |        |                    |
| USD 🗸                           |                                              |                                                                                                    |                                                                            |               |             |                   |                                                                                                    |                                       |        |                    |
| Show All Details Hide           |                                              |                                                                                                    |                                                                            |               |             |                   |                                                                                                    |                                       |        |                    |
| Details Card Brand              | Number                                       | Expiration Date                                                                                                    | Expiration Status                                                          | Start Date    | End Date    | Priority          | Increase Priority                                                                                                    | Decrease                              | Update | Additional Details |
| E Show Unknown                  | <u>x000000000000000000000000000000000000</u> | 07/2023                                                                                                    | Unexpired                                                                  | 31-May-2021   | 01-Jun-2021 | 1                 | •                                                                                                    | $\odot$                               |        | 1                  |
| E Show Unknown                  | <u>XXXXXXXXXXXXXXXXXXXXXXXXXXXXXXXXXXXXX</u> | 06/2024                                                                                                    | Unexpired                                                                  | 23-Mar-2021   |             | 3                 | <ul> <li>Image: A start of the start of the start of</li></ul> | $\odot$                               | 1      | /                  |
| Show Unknown                    | <u>XXXXXXXXXXXXXXXXXXXXXXXXXXXXXXXXXXXXX</u> | 06/2024                                                                                                    | Unexpired                                                                  | 31-Jan-2020 📰 |             | 4                 | <u>()</u>                                                                                                    | $\odot$                               | 1      | 1                  |
| E Show Unknown                  | <u>x000000000000000000000000000000000000</u> | 02/2020                                                                                                    | Expired                                                                    | 13-Oct-2017   | 31-Jan-2020 | 6                 |                                                                                                    | $\odot$                               | 1      | 1                  |
| + Show Unknown                  | <u>xxxxxxxxxxxxxxxxxxxxxxxxxxxxxxxxxxxxx</u> | 02/2020                                                                                                    | Expired                                                                    | 13-Oct-2017   | 14-Mar-2019 | 8                 | <ul> <li>Image: A start of the start of the start of</li></ul> | $\odot$                               | 1      | 1                  |
| +) Show Unknown                 | <u>xxxxxxxxxxxxxxxxxxxxxxxxxxxxxxxxxxxxx</u> | 02/2020                                                                                                    | Expired                                                                    | 06-Jul-2016   | 31-Jan-2020 | 10                |                                                                                                    | $(\mathbf{v})$                        | 1      | 1                  |
|                                 |                                              |                                                                                                    |                                                                            |               | D.1         |                   |                                                                                                    |                                       |        |                    |
| elect Details Numbe<br>No resul |                                              | SAN Currency                                                                                                    | Dalla mana                                                                 | End Date      | Priority    | Increase Priority | Decrease                                                                                                    | Priority Updat                        | ie /   | Additional Details |
| pdate Credit Card: XX           | lts found.                                   | BAN Currency                                                                                                    | Dollin Human                                                               | End Date      | Priority    | Increase Priority | Decrease                                                                                                    | Priority Updat                        | ie /   | Additional Details |
| No resul                        | lts found.                                   | 3AN Currency                                                                                                    | Datin tunna                                                                | End Date      | Priority    | Increase Priority | Decrease                                                                                                    | Priority Updat                        | e /    |                    |
| No resul                        | Its found.                                   |                                                                                                    |                                                                            | End Date      | Priority    | Increase Priority |                                                                                                    |                                       | ie /   |                    |
| No resul                        | Its found.                                   | Cardholder TCS<br>Card Brand Unku                                                                                        | US Non Trade                                                               | End Date      | Priority    | Increase Priority |                                                                                                    | Company Card                          | e /    |                    |
| No resul                        | Its found.                                   | Cardholder TCS<br>Card Brand Unki<br>Expiration Date 31-3                                                                | US Non Trade                                                               | End Date      | Priority    | Increase Priority | Purpose                                                                                                    |                                       | e /    |                    |
| No resul                        | Its found.                                   | Cardholder TCS<br>Card Brand Unkt<br>Expiration Date 31-3<br>Name on Card .                                              | US Non Trade                                                               | End Date      | Priority    |                   | Purpose (<br>Information Only<br>Description                                                                                                    | Company Card<br>Education V           |        |                    |
| No resul                        | its found.                                   | Cardholder TCS<br>Card Brand Unkr<br>Expiration Date 31-J<br>Name on Card<br>Financial Institution                       | US Non Trade<br>nown<br>ul-2023 i J                                        | End Date      | Priority    |                   | Purpose (<br>Information Only                                                                                                    | □ Company Card<br>Education ✔<br>No ✔ |        |                    |
| No resul                        | Its found.                                   | Cardholder TCS<br>Card Brand Unkr<br>Expiration Date (31.1)<br>Name on Card (75<br>Financial Institution<br>Status Activ | US Non Trade<br>hown<br>ul-2023 I J<br>erent from Cardholder Name)         | End Date      | Priority    |                   | Purpose (<br>Information Only<br>Description                                                                                                    | Company Card<br>Education V           |        |                    |
| No resul                        | Its found.                                   | Cardholder TCS<br>Card Brand Unkr<br>Expiration Date 31-J<br>Name on Card<br>Financial Institution                       | US Non Trade<br>nown<br>ul-2023 I J<br>erent fram Cardholder Name)<br>ee v | End Date      | Priority    |                   | Purpose (<br>Information Only<br>Description                                                                                                    | □ Company Card<br>Education ✔<br>No ✔ |        |                    |
| No resul                        | Its found.                                   | Cardholder TCS<br>Card Brand Unku<br>Expiration Date 31-3<br>Name on Card 1<br>Financial Institution 5<br>Status Activ   | US Non Trade<br>nown<br>ul-2023 I J<br>erent fram Cardholder Name)<br>ee v | End Date      | Priority    |                   | Purpose (<br>Information Only<br>Description                                                                                                    | □ Company Card<br>Education ✔<br>No ✔ |        |                    |

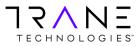

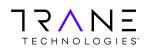

#### **Apply Credits**

Oracle iReceivables provides the customer the ability to apply a credit memo to an invoice or debit memo. To initiate this functionality, select one or more credit memos and invoices and click the Apply Credits button.

|        | Select All Select None |             |                    |                |             |           |         |             |                 |                |            |  |
|--------|------------------------|-------------|--------------------|----------------|-------------|-----------|---------|-------------|-----------------|----------------|------------|--|
| Select | Transaction            | Туре        | Transaction Date 🔻 | Purchase Order | Sales Order | Reference | Bill To | Due Date    | Original Amount | Dispute Amount | Amount Due |  |
|        | <u>3110</u>            | Credit Memo | 11-Aug-2020        | BRET           |             | 0         | 47      | 11-Aug-2020 | (5,849.95)      |                | (5,849.95) |  |
|        | <u>5080</u>            | Invoice     | 07-May-2020        | 202            | 24          | 2         | 95      | 06-Jun-2020 | 7,230.00        |                | 7,230.00   |  |

Clicking on the Apply Credits button will initiate the Credit Application workflow. The next two steps will direct the user to add, remove, clear all or adjust the amount of the transactions and credits. Clicking on the Next button will progress the user through the steps.

| My Account   Paying Ac       | count              |               |                 |                   |                  |             |                            |                 |                         |                                 |
|------------------------------|--------------------|---------------|-----------------|-------------------|------------------|-------------|----------------------------|-----------------|-------------------------|---------------------------------|
| Apply Credits : Select Trans |                    | O<br>Transact | ions            |                   |                  |             | <u>Sel</u>                 | lect Credits    |                         | Review                          |
| Apply creats : select trails | actions            |               |                 |                   |                  |             |                            |                 | Cance Step 1 of 3: Sele | ct Transactions 🗸 Ne <u>x</u> t |
| Select Transactions          |                    |               |                 |                   |                  |             |                            |                 |                         |                                 |
| Remove   Clear All           | Add Transact       | ions R        | eset Applicatio | on Amounts        | ]                |             |                            |                 |                         |                                 |
| Select Customer Name         | Transaction        | Туре          | Date            | Due Date          | Payment Te       | rms         | Remaining Amount           | Discount Amount | Application Amount      | Balance Due Currency            |
| Demo Account                 | 5080               | Invoice       | 07-May-2020     | 06-Jun-2020       | .5%10 NET3       | 0           | 7,230.00                   | 0.00            | 7,230.00                | 0.00 USD                        |
|                              |                    |               |                 |                   | Recalculate      | Total       | 7,230.00                   | 0.00            | 7,230.00                | 0.00                            |
| TIP Discounts apply to pa    | ayments only. If y | ou apply l    | ooth payments a | nd credits, adju: | st the credit ap | plication a | mounts to match the transa | iction amounts. |                         |                                 |

Click on the Add Transactions or Credits button to select additional items to net. A search box will appear, enabling the user to search and select items.

|                | i and Select: Ad |             |                            |               |                      |                |                    |                                                 | Cancel             | Select           |
|----------------|------------------|-------------|----------------------------|---------------|----------------------|----------------|--------------------|-------------------------------------------------|--------------------|------------------|
| Sean           | ch               |             |                            |               |                      |                |                    |                                                 |                    |                  |
| To fi<br>butto |                  | lect a filt | er item in the             | pulldown list | and enter a value ir | n the text f   | ield, then sele    | ct the "Go"                                     | Advance            | d Search         |
| Searc          | h By Customer    | Name        | V Demo                     | Account       | Go                   |                |                    |                                                 |                    |                  |
|                |                  |             |                            |               |                      |                |                    |                                                 |                    |                  |
| Resu           | lts              |             |                            |               |                      |                |                    |                                                 |                    |                  |
| Resu           | lts              |             |                            |               |                      |                |                    |                                                 |                    |                  |
| Resu           | lts              |             |                            |               |                      |                |                    | S Previous                                      | 1-10 🗸             | <u>Next 10</u> ( |
|                | All Select Nor   | ne          |                            |               |                      |                |                    | S Previous                                      | 1-10 🗸             | Next 10          |
| Select         |                  | ne<br>Type  | Date                       | Due Date      | Purchase Order       | Sales<br>Order | Original<br>Amount | O Previous           Remaining           Amount |                    | Customer         |
| Select         | All Select Nor   | Туре        | <b>Date</b><br>15-May-2020 |               | Purchase Order       |                |                    | Remaining                                       | Discount<br>Amount | Customer         |

Once items have been selected click on the Select button, to be routed back to the Credit Application workflow. The Total of the transaction amount must net with the total of the credit amount selected. Adjust the transaction amount to net with the credit amount. Use the back button to go back and adjust the transaction or credit amount.

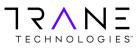

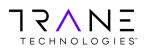

# User Training Manual Oracle R12 iReceivables User Training Page 17 of 19

**Return to Table of Contents** 

|                       |           | Sele       |          | actions         |                     |                              | Sel                        | ect Credits     |                   | Revie                  | w                                 |
|-----------------------|-----------|------------|----------|-----------------|---------------------|------------------------------|----------------------------|-----------------|-------------------|------------------------|-----------------------------------|
| Apply Credits : Selec | t Credits |            |          |                 |                     |                              |                            |                 |                   |                        |                                   |
|                       |           |            |          |                 |                     |                              |                            | Cance           | Back Step         | 2 of 3: Select Credits | <ul> <li>✓ Ne<u>x</u>t</li> </ul> |
| Select Credits        |           |            |          |                 |                     |                              |                            |                 |                   |                        |                                   |
| Select Credits        |           |            |          |                 |                     |                              |                            |                 |                   |                        |                                   |
| Remove   Cle          | ar All A  | dd Credi   | its Re   | set Application | Amounts             |                              |                            |                 |                   |                        |                                   |
| Select All Select N   | one       |            |          |                 |                     |                              |                            |                 |                   |                        |                                   |
| Select Customer Na    | ame       | Transac    | tion     | Туре            | Date                | Original Am                  | ount Remaining A           | mount App       | lication Amount   | Unapplied Credi        | ts Currency                       |
| Demo Accour           | nt        | 3110       |          | Credit Memo     | 11-Aug-2020         | (5,84                        | 9.95) (5,8                 | 349.95)         | (5,849.95)        | 0.0                    | 00 USD                            |
|                       |           |            |          |                 |                     | Recalculate                  | Fotal <5,84                | 9.95>           | <5,849.95>        | 0.0                    | 0                                 |
|                       |           |            |          |                 |                     |                              |                            |                 |                   | 2                      |                                   |
| Selected Transact     | ions      |            |          |                 |                     |                              |                            |                 |                   |                        |                                   |
| Customer Name         | Transac   | tion       | Туре     | Date            | Due Date            | Payment Terms                | Remaining Amount           | Discount Amount | Application       | Amount Balance D       | ue Currency                       |
| Demo Account          | 5080      |            | Invoice  | 07-May-2020     | 06-Jun-2020         | .5%10 NET30                  | 7,230.00                   | 0.00            |                   |                        | .00 USD                           |
|                       |           |            |          |                 |                     | Total                        | 7,230.00                   | 0.00            | 7,                | 230.00 0.0             | 00                                |
| TIP Discounts app     | Ξ         | ents only. | If you a | pply both payme | nts and credits, ad | ijust the credit applicatior | amounts to match the trans | action amounts. |                   |                        |                                   |
|                       |           |            |          |                 |                     |                              |                            | Cance           | Bac <u>k</u> Step | 2 of 3: Select Credits | ∨ Ne <u>x</u> t                   |

Adjust the amount and click on the Recalculate button.

| Sele   | ct Transactions  |               |         |                 |             |                   |                  |                 |                    |                      |
|--------|------------------|---------------|---------|-----------------|-------------|-------------------|------------------|-----------------|--------------------|----------------------|
|        |                  |               |         |                 |             |                   |                  |                 |                    |                      |
| Rei    | nove   Clear All | Add Transacti | ons R   | eset Applicatio | n Amounts   |                   |                  |                 |                    |                      |
| Select | All Select None  |               |         |                 |             |                   |                  |                 |                    |                      |
| Selec  | Customer Name    | Transaction   | Туре    | Date            | Due Date    | Payment Terms     | Remaining Amount | Discount Amount | Application Amount | Balance Due Currency |
|        | Demo Account     | 5080          | Invoice | 07-May-2020     | 06-Jun-2020 | .5%10 NET30       | 7,230.00         | 0.00            | 5,849.95           | 1,380.05 USD         |
|        |                  |               |         |                 |             | Recalculate Total | 7,230.00         | 0.00            | 5,849.95           | 1,380.05             |

The application amount of the credits must equal the application amount of the transactions.

| Select Credits       |               |          |                 |             |               |       |                  |                 |               |             |                         |
|----------------------|---------------|----------|-----------------|-------------|---------------|-------|------------------|-----------------|---------------|-------------|-------------------------|
|                      |               |          |                 |             |               |       |                  |                 |               |             |                         |
| Remove   Clea        | ar All Add Cr | edits Re | set Application | Amounts     |               |       |                  |                 |               |             |                         |
| Select All Select No | one           |          |                 |             |               |       |                  |                 |               |             |                         |
| Select Customer Na   | me Trans      | action   | Туре            | Date        | Original Am   | ount  | Remaining Amo    | unt App         | olication Amo | unt Una     | pplied Credits Currency |
| Demo Account         | t 3110        |          | Credit Memo     | 11-Aug-2020 | (5,84         | 9.95) | (5,849.          | 95)             | (5,849.       | 95)         | 0.00 USD                |
|                      |               |          |                 |             | Recalculate   | Fotal | <5,849.9         | 5>              | <5,849.9      | 5>          | 0.00                    |
|                      |               |          |                 |             |               |       |                  |                 | ų             |             |                         |
| Selected Transacti   | ions          |          |                 |             |               |       |                  |                 |               |             |                         |
|                      |               |          |                 |             |               |       |                  |                 |               |             |                         |
| Customer Name        | Transaction   | Туре     | Date            | Due Date    | Payment Terms | R     | temaining Amount | Discount Amount | Applica       | tion Amount | Balance Due Currency    |
| Demo Account         | 5080          | Invoice  | 07-May-2020     | 06-Jun-2020 | .5%10 NET30   |       | 7,230.00         | 0.00            | _             | 5,849,95    | 1,380.05 USD            |
|                      |               |          |                 |             | Total         |       | 7,230.00         | 0.00            | 1             | 5,849.95    | 1,380.05                |

Click the Next button to complete a final review of the application. Click Apply, the credit will now be applied to the transaction(s) and any balances will remain.

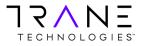

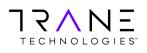

# **User Training Manual Oracle R12 iReceivables User Training** Page 18 of 19

**Return to Table of Contents** 

|                   |             |             |                |                     |                             |                 |                | Cance           | Bac <u>k</u> Step | 3 of 3: Revie        | w 🗸                     | Apply   |
|-------------------|-------------|-------------|----------------|---------------------|-----------------------------|-----------------|----------------|-----------------|-------------------|----------------------|-------------------------|---------|
| Selected Transact | tions       |             |                |                     |                             |                 |                |                 |                   |                      |                         |         |
| Customer Name     | Transaction | Туре        | Date           | Due Date            | Payment Terms               | Remaining       | Amount         | Discount Amount | Applicatio        | n Amount             | Balance Due Cu          | irrency |
| Demo Account      | 5080        | Invoice     | 07-May-2020    | 06-Jun-2020         | .5%10 NET30<br>Total        |                 | 7,230.00       | 0.00            |                   | 5,849.95<br>5.849.95 | 1,380.05 US<br>1.380.05 | SD      |
| Selected Credits  |             |             |                |                     |                             |                 |                |                 |                   |                      |                         |         |
| Customer Name     | Transaction | Ту          | ре             | Date                | Original Amo                | unt Re          | emaining Am    | ount Appl       | cation Amount     | Unap                 | plied Credits Cur       | rency   |
| Demo Account      | 3110        | Cre         | dit Memo       | 11-Aug-2020         | (5,849                      |                 | (5,849         | 9.95)           | (5,849.95)        |                      | 0.00 USD                |         |
|                   |             |             |                |                     | T                           | otal            | <5,849.        | 95>             | <5,849.95>        |                      | 0.00                    |         |
| TECHNOLOGI        | Ξ           | . If you ap | ply both payme | nts and credits, ad | just the credit application | amounts to mate | h the transact | tion amounts.   |                   |                      |                         |         |

The user will be asked if they wish to pay any remaining invoice balances, if "Yes", they will be routed to the payment application page, if "No" a confirmation of the application will be provided for their records.

|                       |                          |                |              |             |               |       |             | <u>No</u> Yes            |
|-----------------------|--------------------------|----------------|--------------|-------------|---------------|-------|-------------|--------------------------|
| Information           |                          |                |              |             |               |       |             |                          |
| Do you want to pa     | ay the remaining balance | e USD 1,380.0  | 5?           |             |               |       |             |                          |
| Selected Transaction  |                          |                |              |             |               |       |             |                          |
| Selected Transaction  | 15                       |                |              |             |               |       |             |                          |
| Customer Name         | Transaction              | Туре           | Date         | Due Date    | Payment Terms |       | Balance Due | Discount Amount Currency |
| Demo Account          | 5080                     | Invoice        | 07-May-2020  | 06-Jun-2020 | .5%10 NET30   |       | 1,380.05    | 0.00 USD                 |
| Demo Account          | 5060                     | TUADICE        | 07-Mdy-2020  | 00-Jun-2020 | .3%10 NE130   | Total | 1,380.05    | 0.00 050                 |
|                       |                          |                |              |             |               | TUCai | 1,360.03    | 0.00                     |
| TRANE<br>TECHNOLOGIES |                          | tion.          |              |             |               |       |             | <u>No</u> Yes            |
| Confirmation          | ts have been applied to  | the selected t | ransactions. |             |               |       |             | Printable Page           |

| Application Amount Transaction | Original Transaction Amount | Transaction Balance        |
|--------------------------------|-----------------------------|----------------------------|
| (5,849.95) 3110                | (5,849.95)                  | 0.00                       |
| 5,849.95 5080                  | 7,230.00                    | 1,380.05                   |
|                                |                             |                            |
|                                | (5,849.95) 3110             | (5,849.95) 3110 (5,849.95) |

Return to Account Details

Printable Page

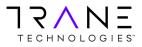

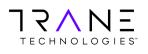

Page 19 of 19

# **Additional Information**

#### Key terms and definitions

| Customer Account Number | Identifies a specific selling relationship between our business and that of our customers. All bill-to site activity rolls up to a customer account.                                                                                                    |                                                                                                    |
|-------------------------|----------------------------------------------------------------------------------------------------|----------------------------------------------------------------------------------------------------|
| Site Number             | billing or shi                                                                                                    | ents a location used for the purposes of pping. Transactions are tied to a bill-to site viewed by individual sites. |
| Organizations (Orgs)    | Trane Technologies has set up its businesses into a<br>number of Organizations. Customer can transact within<br>one or more organizations. Selecting items to pay can<br>only be done with an Org and cannot cross<br>organizations. If you have questions, please contact<br>your account representative. |                                                                                                    |
|                         | Organization Refere                                                                                                    | ence                                                                                                    |
|                         | US OU USD TCS                                                                                                    | US - Trane Commercial & Trane Parts Supply Transactions                                                             |

| Organization Reference |                                                             |  |
|------------------------|-------------------------------------------------------------|--|
| US OU USD TCS          | US - Trane Commercial & Trane Parts Supply Transactions     |  |
| CA OU CAD TCS          | Canada - Trane Commercial & Trane Parts Supply Transactions |  |
| US OU USD TRS          | Trane Residential Transactions                              |  |
| US OU USD JVM          | OxBox Transactions                                          |  |
| US OU USD TKC          | Thermo King Transactions                                    |  |
| US OU USD NEX          | Nexia Transactions                                          |  |

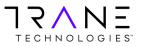